## Qt-ohjelmointiympäristön asentaminen

Tällä kurssilla käytetään ohjelmointiympäristönä Qt-Creator sovellusta, sovellus sisältää niin lähdekoodieditorin kuin kääntäjän. Näin ollen ohjelmoija saa käyttöönsä kokonaisen IDE:n (Integrated Development Environment). C++ ohjelmia voi kirjoittaa millä tahansa tekstieditorilla ja sovelluksen kääntämiseen on tarjolla useita vaihtoehtoja, jotka toimivat komentoriviltä tai IDE:stä.

*Tämän kurssin esimerkit on toteutettu Qt-Creatorilla, mutta opiskelija saa halutessaan käyttää muutakin IDE:tä tai muita kääntäjiä, kuitenkaan näille ei voida kurssin aikana antaa erillistä ohjausta.*

- 1. Saadaksesi Qt-Creatorin käyttöön mene selaimelle osoitteeseen: https://www.qt.io/download
- **2.** Klikkaa oikeasta yläkulmasta **"Download. Try. Buy"**

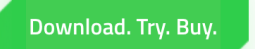

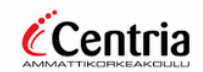

3. Valitaan käyttöön Open-Source versio Qt Creatorista, klikkaa **"Go open source"**

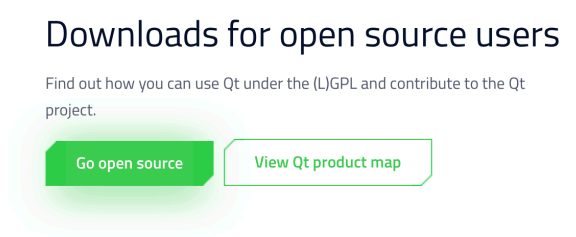

4. Sivun alalaidasta valitse, **"Download the Qt Online Installer"**

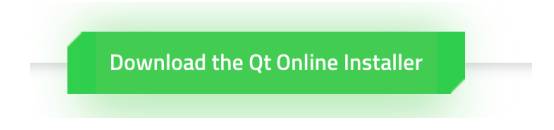

5. Avautuvalta sivulta klikkaa **"Download"** ja asennusohjelman pitäisi lautautua koneellesi.

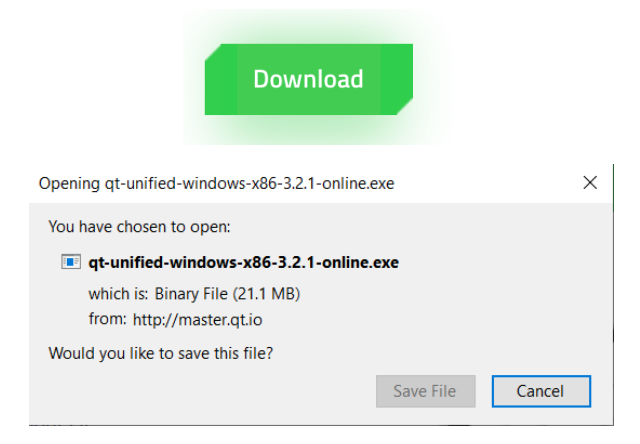

6. Suorita asennusohjelma tuplaklikkaamalla ladattua tiedostoa.

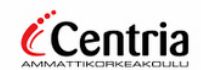

7. Asennusohjelma ohjaa sinut läpi asennuksen, valitse 1. kohdasta **"Next"**

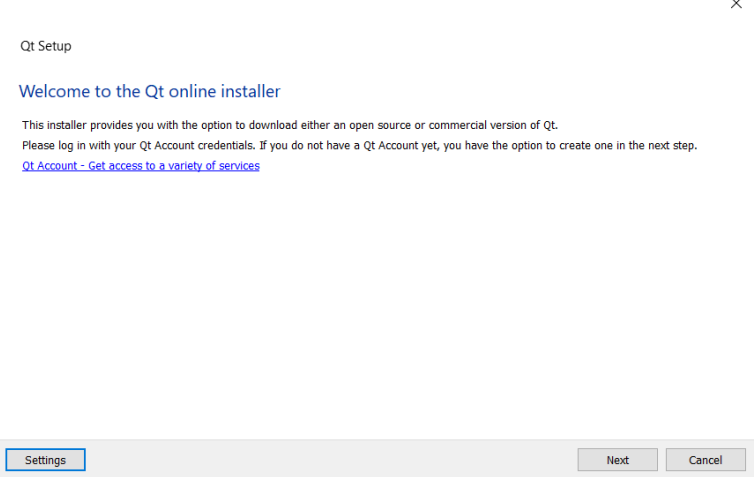

8. Toisella sivulla luo itsellesi **"Qt-tili"** ja paina **"Next"**

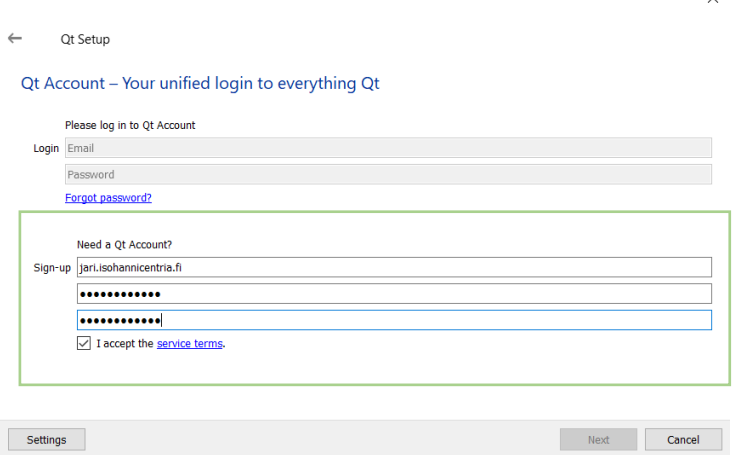

9. Seuraavalla sivulla hyväksy Qt:n käyttöehdot ja paina **"Next"**

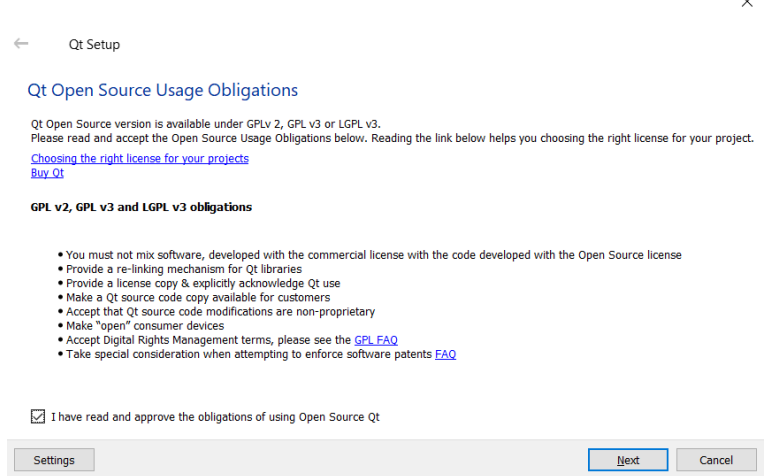

10. Seuraavalla sivulla paina **"Next" (voit joko luvata lähettää tietoja Qt:n kehittämiseksi tai et).**

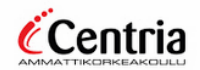

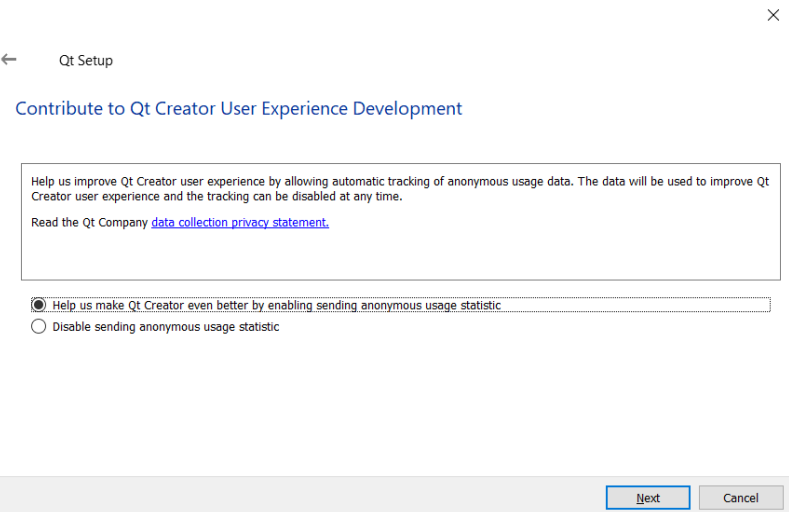

11. Seuraavalla sivulla määritetään asennuspolku, käytetään tällä kertaa **"C:\Qt"**

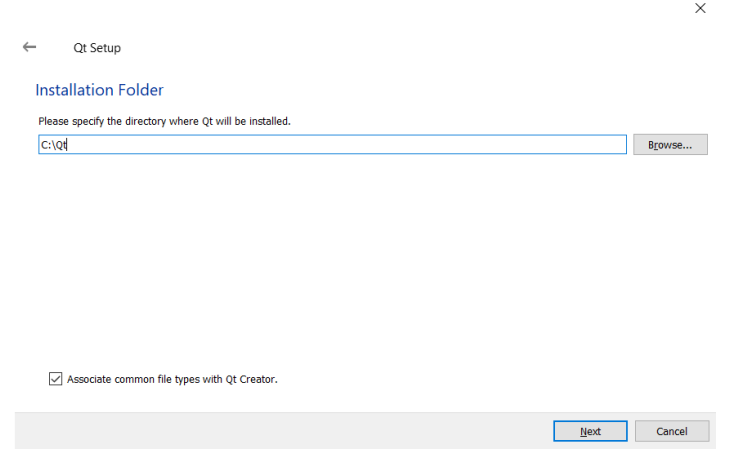

12. Seuraavalla sivulla valitaan asennettavat komponentit, **ei tehdä muutoksia valintoihin, huomaa että ylin kohta tulisi olla ruksittuna**

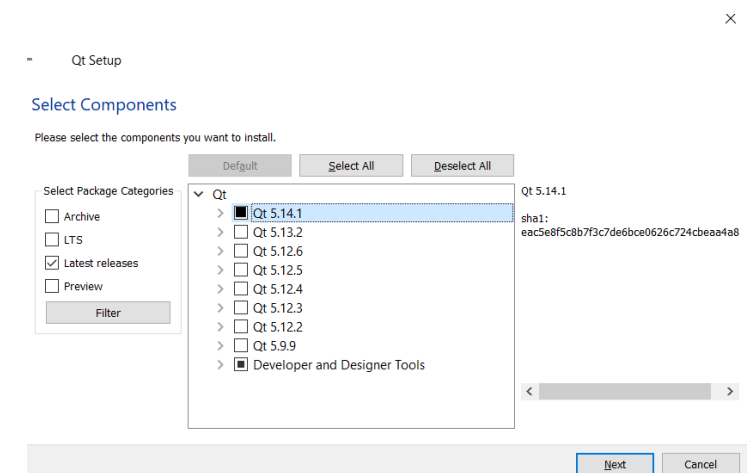

13. Seuravaksi hyväksytään lisenssit

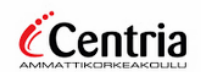

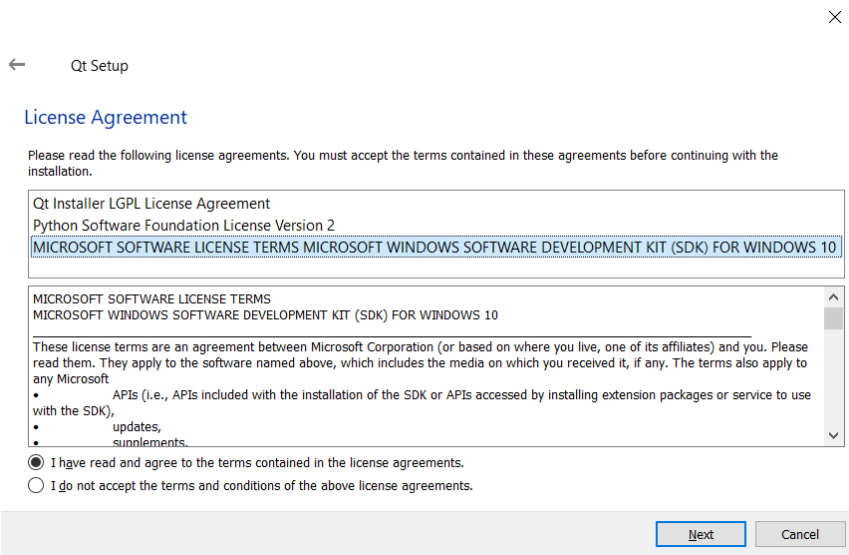

14. Seuraavaksi määritellään minne kansioon Qt-sovellus asentuu Windows-valikossa, **ei tehdä muutoksia**

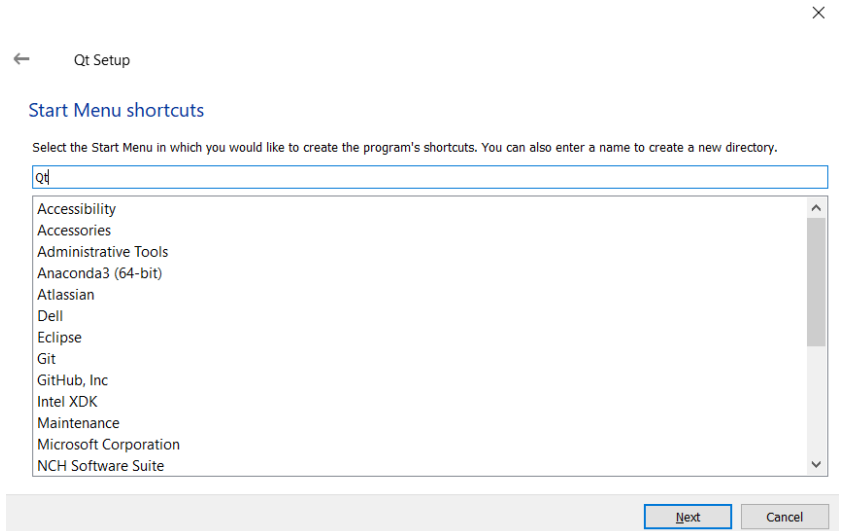

15. Lopuksi valitaan **"Install"**

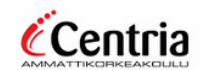

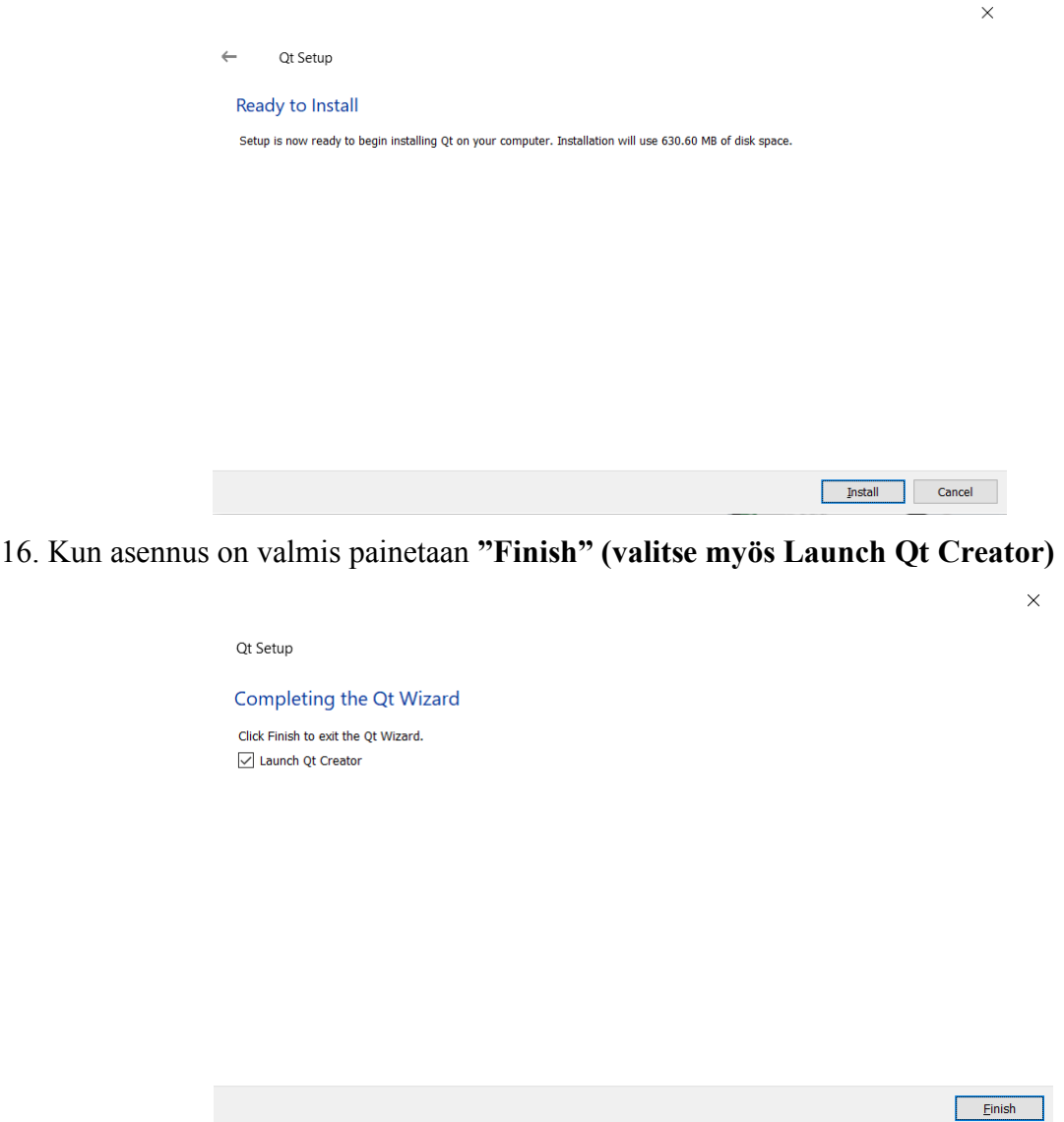

Nyt Qt:n pitäisi olla asennettua koneellesi, tällä kurssilla ei käytetä varsinaista Qt:tä joka on C++:n johdannainen, vaan Qt-Creatoria joka tarjoaa hyvän kehitysympäristön C++-ohjelmille.

Jos asennuksessa on ongelmia tai haluat asentaa Qt:n Macille tai Linuxille löydät ohjeita mm. seuraavista:

Mac: https://www.youtube.com/watch?v=658HSfhZu9c Linux: https://www.youtube.com/watch?v=Y7kii3w7KNk Windows: https://www.youtube.com/watch?v=XpRAaw-vZNU

## 1. Ensimmäisen ohjelman teko

Kun Qt-Creator on käynnistynyt valitse valikosta: **"File -> New File of Project…"**

Avautuvasta dialogista valitse **"Non-Qt Project"** sekä **"Plain C++ Application"** näin saat luotua uuden tyhjän projektin. Valitse lopuksi **"Choose…"**

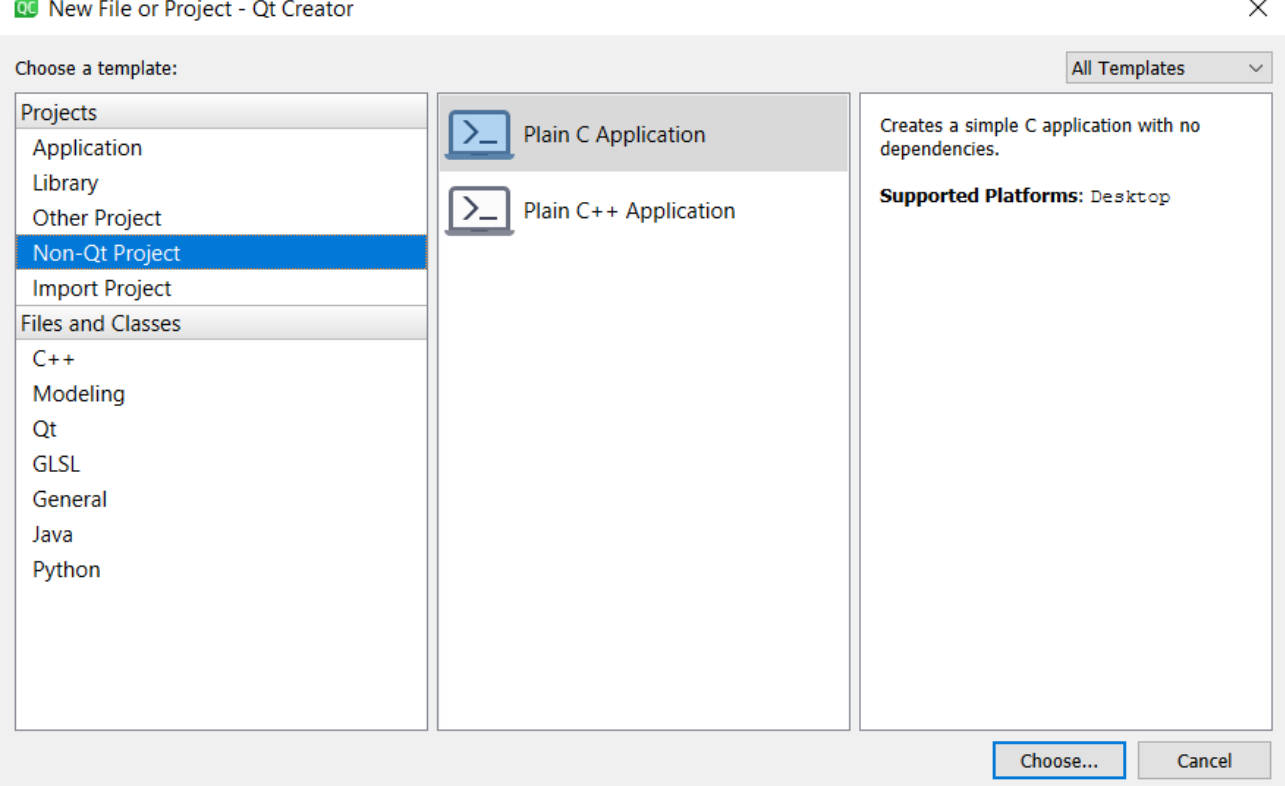

Anna projektille nimi: **"Eka projekti",** tallennuspaikkana voit käyttää haluamaasi osoitetta. Qt-Creator luo tähän kansioon oman alikansion projektille. Projektit voi tallentaa esim. käyttäjän omaan Documents-kansioon ja luoda sinne Cplusplus nimisen kansion jonne luo kaikki projektit. Valitse

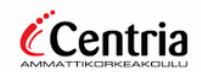

C++ -ohjelmointi

## seuraavaksi **"Next".**

 $\times$ 

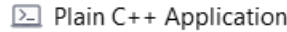

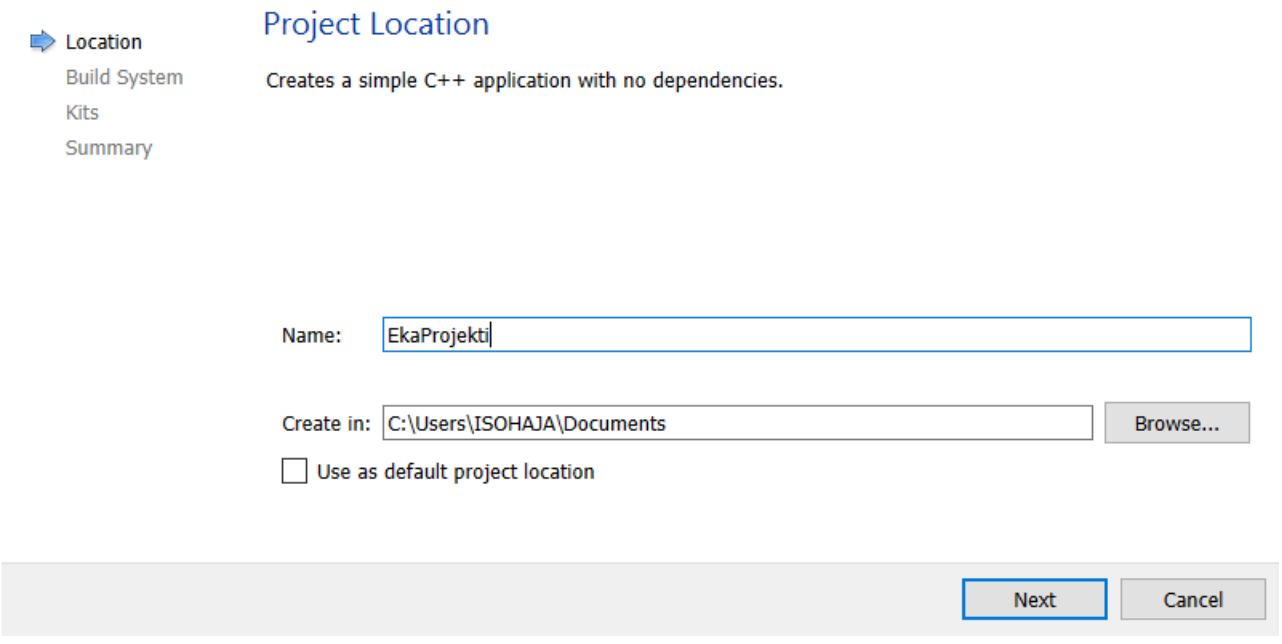

## Seuraavassa dialogissa valitaan kääntäjä, tässä käytetään **"qmake"** ja paina **"Next"**

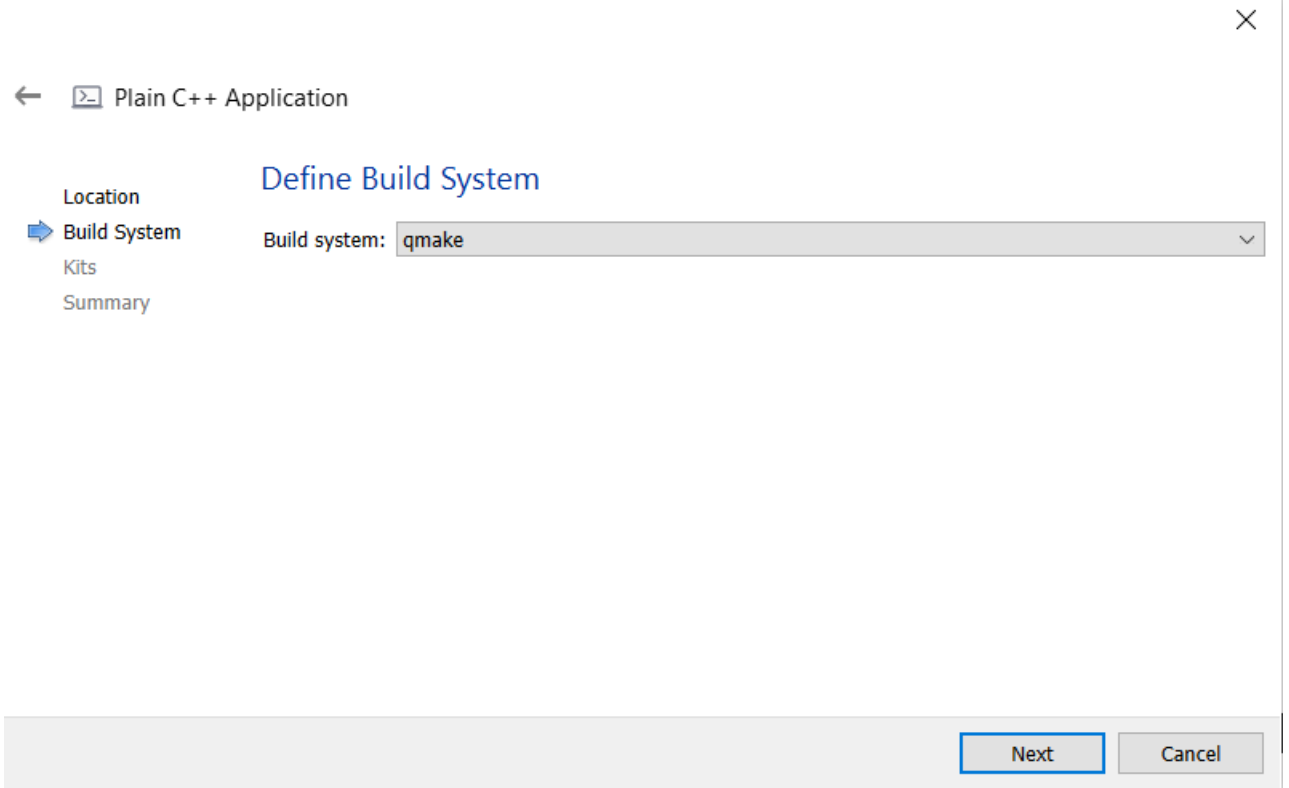

Kits-osiossa valitaan pelkkä "Desktop", riippuen asennuksesta voi muitakin vaihtoehtoja olla saatavilla.

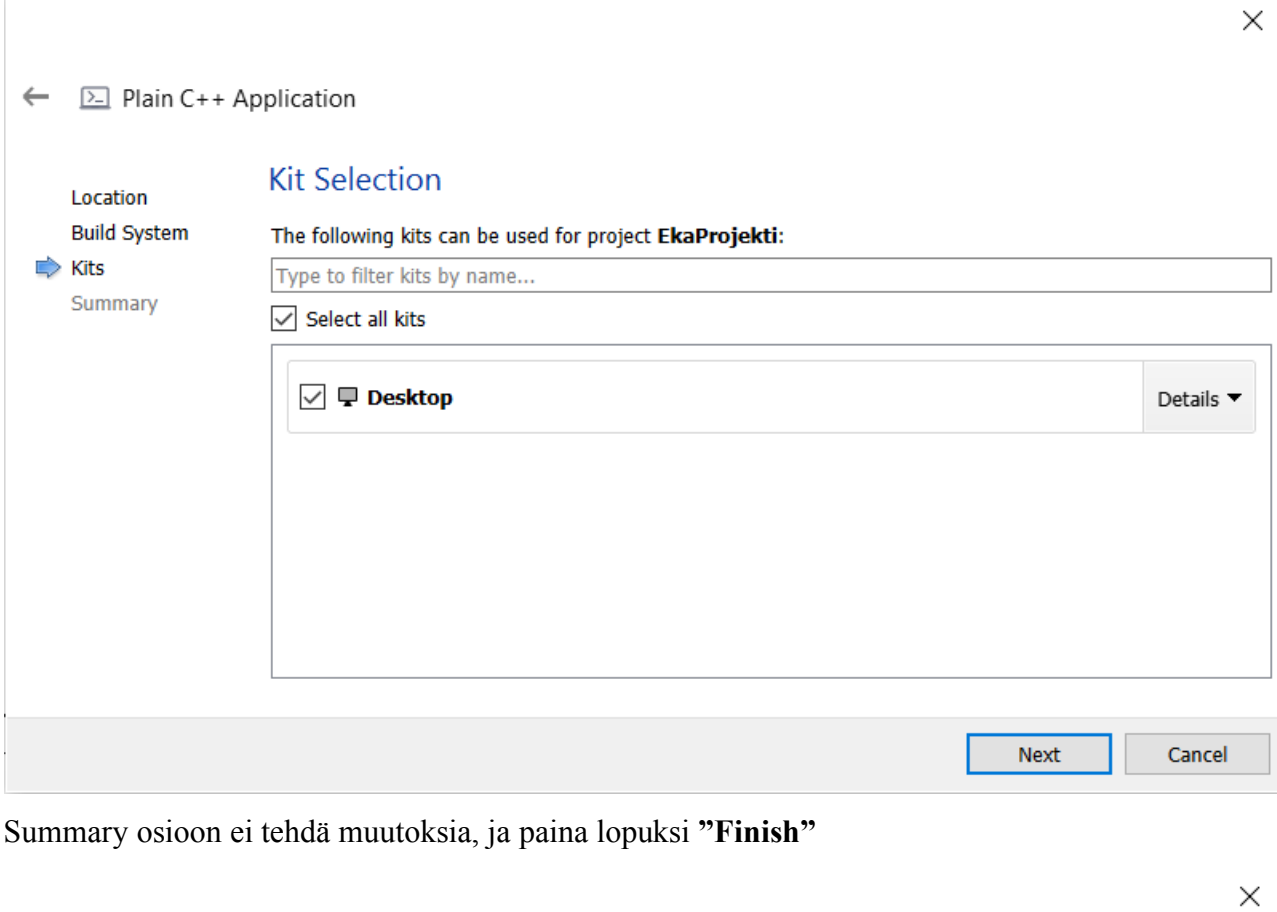

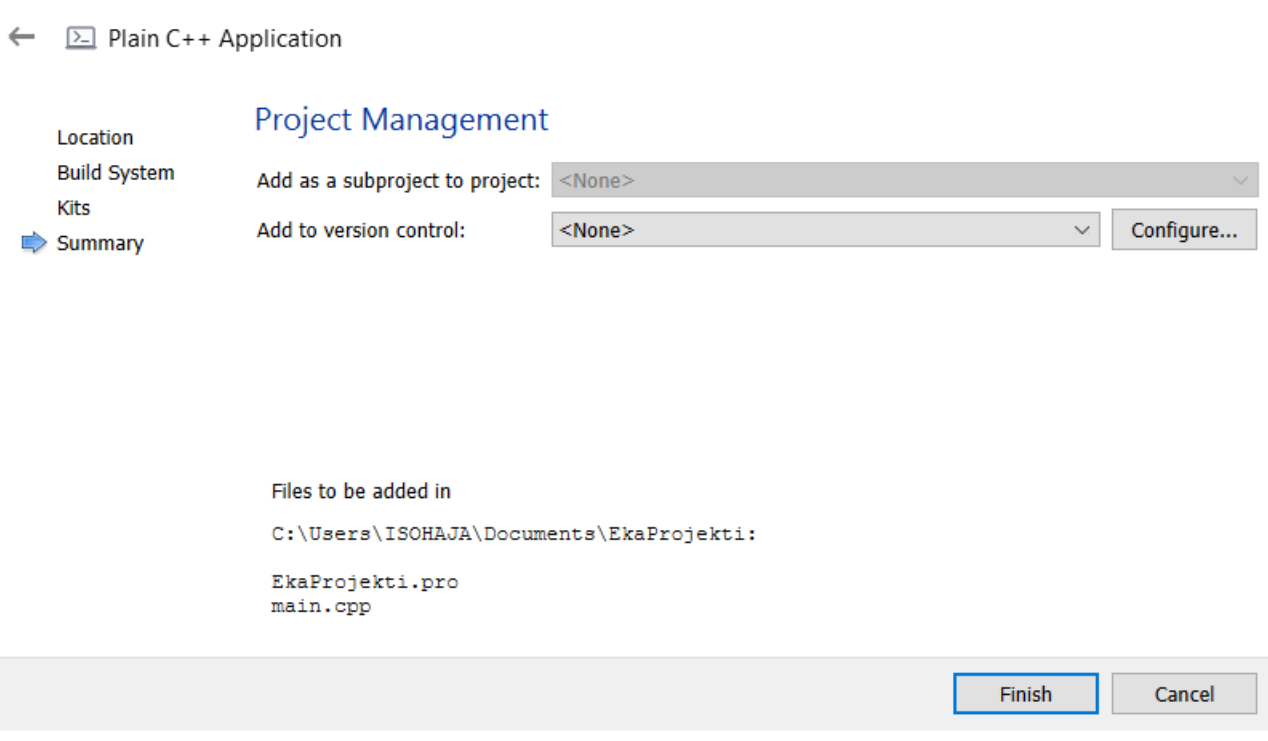

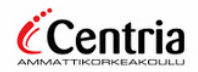

Nyt sinulla pitäisi olla ensimmäinen ohjelma ja seuraava näkymä edessäsi.

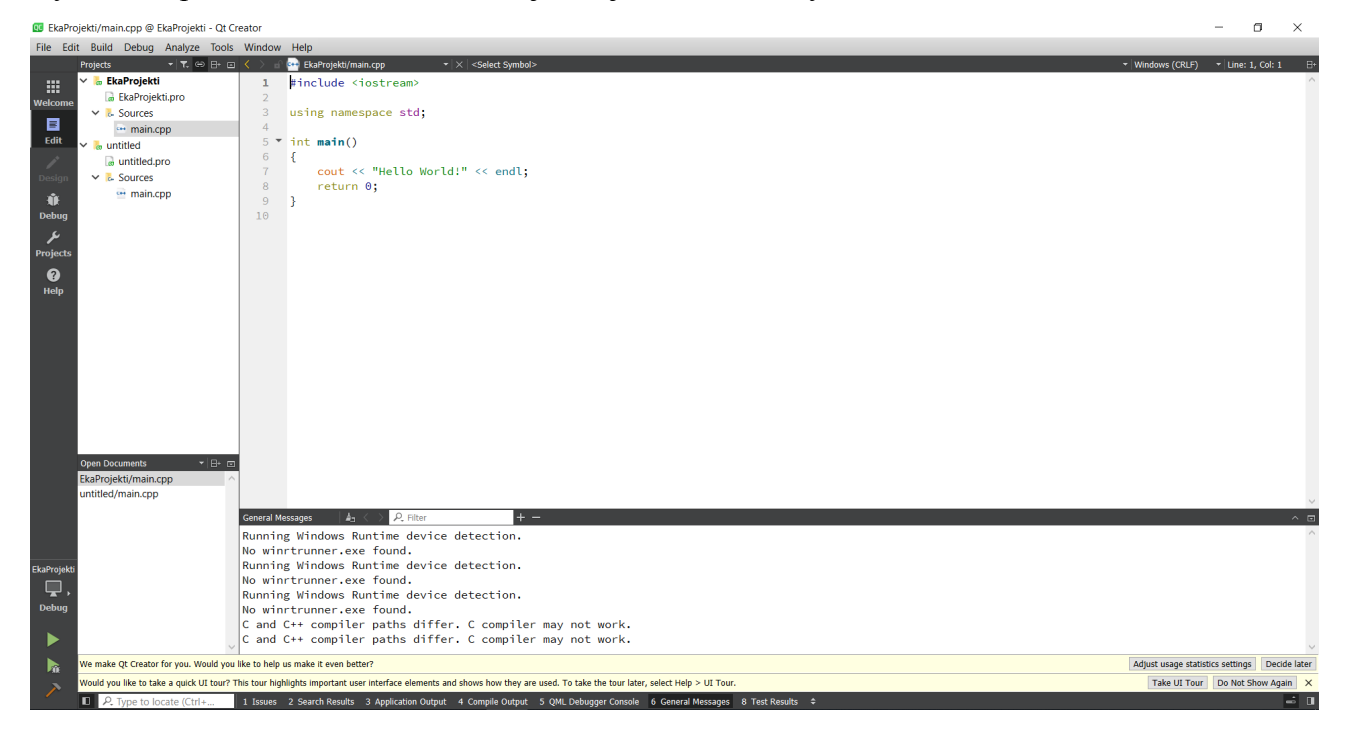

Kyseessä on Qt-Creatorin perusnäkymä. Tässä näkymässä:

- Vasemmalle näkyvät projektin tiedostot, nyt meillä on vain yksi tiedosto main.cpp, kun haluamme suoritettavan sovelluksen tämä tiedosto lähetetään kääntäjälle. Meidän ei tarvitse huolehtia miten tämä tapahtuu vaan IDE tekee sen puolestamme. Lisäksi näet .pro loppuisen tiedoston, nämä ovat Qt-Cretorin omia tiedostoja ja niillä hallitaan projektia, tämän kurssin aikana ei näihin tiedostoihin perehdytä.
- Alhaalla näet ikkunan, jonne tulevat ilmoitukset kääntäjältä tai IDE:ltä.
- Suurimman alan täyttää kuitenkin itse koodieditori, tähän kohtaan tulemme jatkossa kirjoittamaan omaa koodia. Tähän aukeaa aina .cpp tai .h tiedoston sisältö riippuen siitä minkä olet avannut.
- Avain vasemmasta alakulmasta löydät vihreä "Play"-painikkeen kun painat sitä lähdekoodisi käännetään ja suoritetaan, ja sinun pitäisi saada seuraava ikkuna.

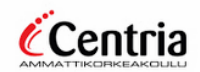

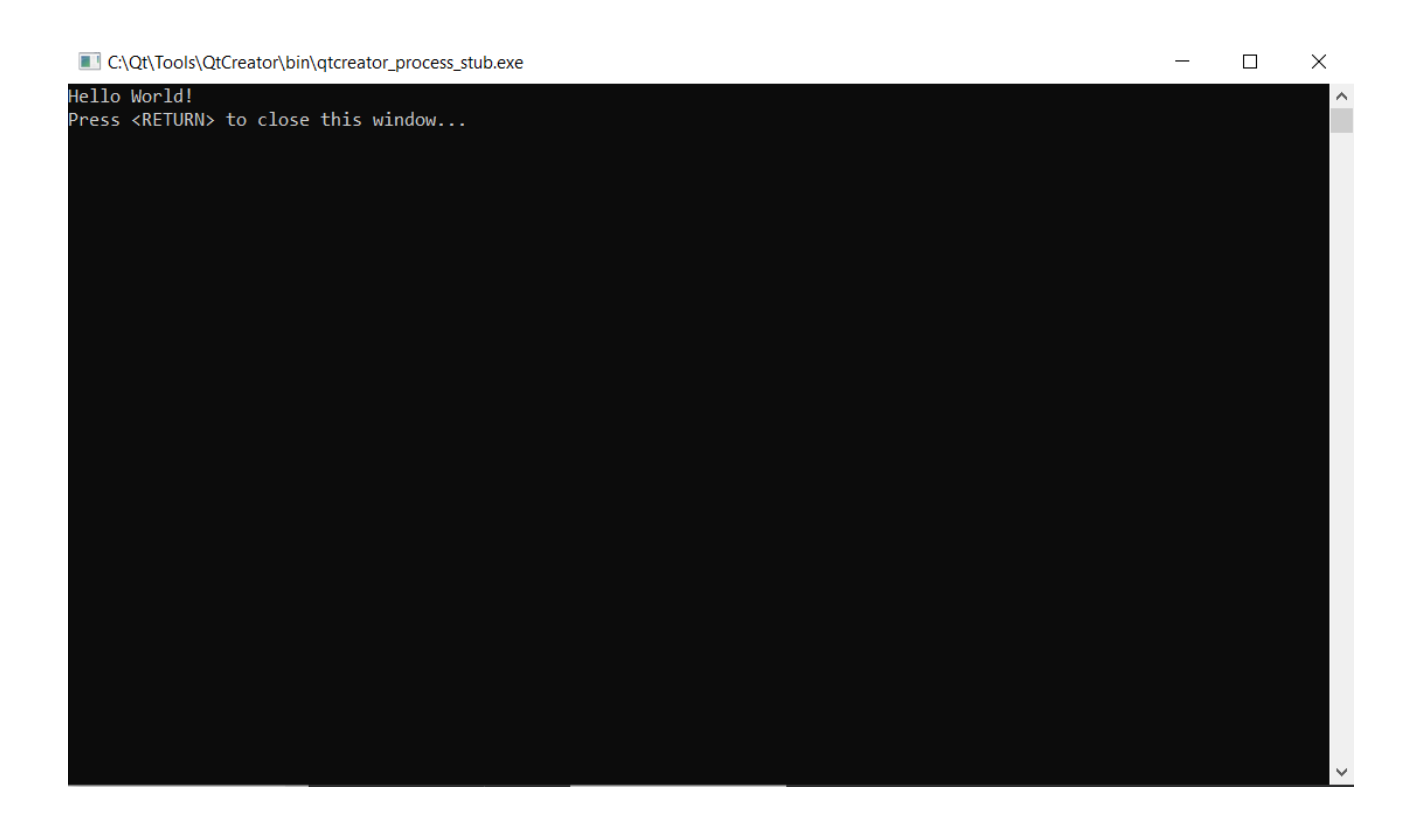

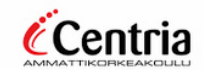